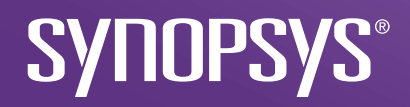

## LightTools 2024.03 インストール手順 Synopsys Common Licensing

2024年3月

### CONFIDENTIAL INFORMATION

The information contained in this presentation is the confidential and proprietary information of Synopsys. You are not permitted to disseminate or use any of the information provided to you in this presentation outside of Synopsys without prior written authorization.

### IMPORTANT NOTICE

In the event information in this presentation reflects Synopsys' future plans, such plans are as of the date of this presentation and are subject to change. Synopsys is not obligated to update this presentation or develop the products with the features and functionality discussed in this presentation. Additionally, Synopsys' services and products may only be offered and purchased pursuant to an authorized quote and purchase order or a mutually agreed upon written contract with Synopsys.

# インストール手順

- 1. [事前準備](#page-3-0)
- 2. 固定/[ノードロック](#page-4-0) ライセンス
- 3. フローティング/ネットワーク ライセンス
	- 1. <u>[サーバー側](#page-11-0)</u>
	- 2. [クライアント側](#page-19-0)

<span id="page-3-0"></span>事前準備

- 1. SmartKeys (<https://solvnet.synopsys.com/SmartKeys>) よりライセンスファイルを ダウンロードし、ご利用予定のPCに保存します。
- 2. SolvNetPlus (<https://solvnetplus.synopsys.com/>) より "LightTools64\_202403FCS.zip"をダウンロードし、ご利用予定のPCに解凍します。

# <span id="page-4-0"></span>固定/ノードロック ライセンス

- 1. "setup.exe"を管理者として実行し、"Next"をクリックします。
- 2. 途中でVisual C++や.NET Frameworkのインストールを求められたら"Install"をクリックします。
- 3. End-User License Agreementに対して "I accept" を選択し、"Next"をクリックします。

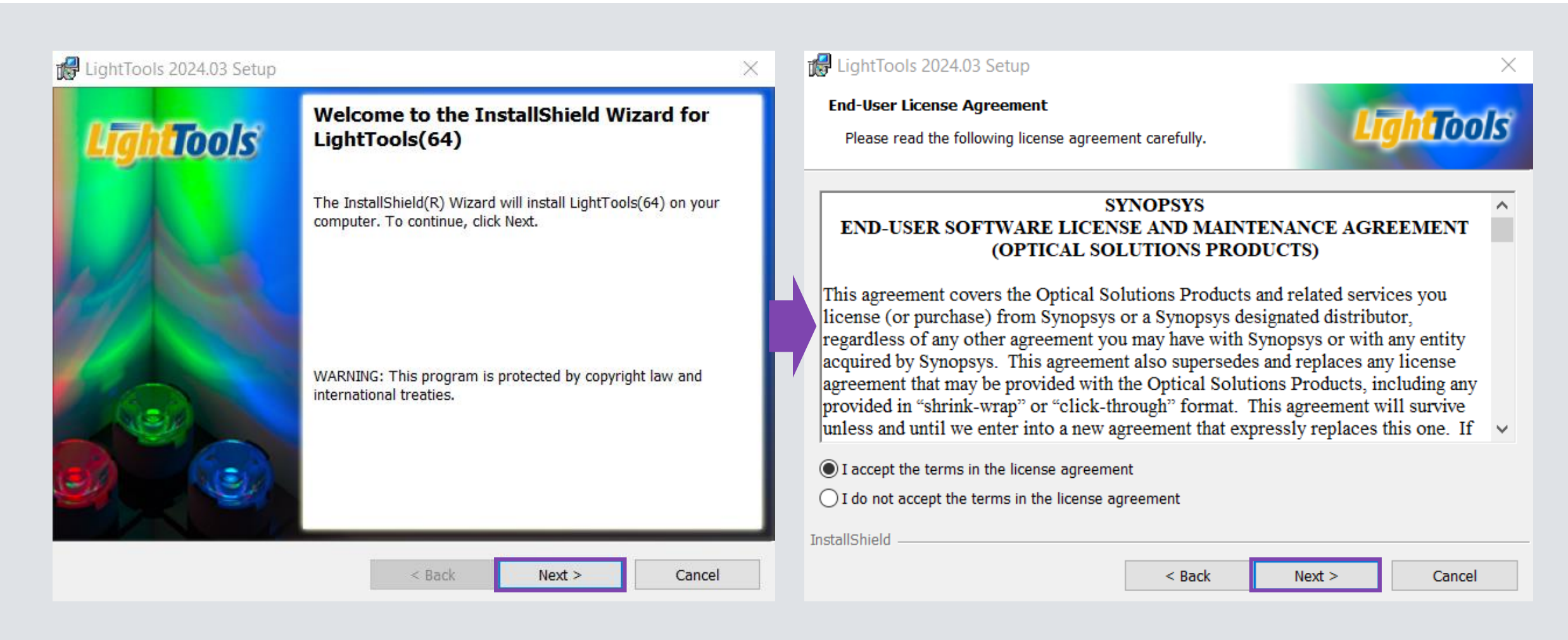

### 4. LightToolsのインストレーションと共有ファイルのフォルダパスを指定 し、"Next"をクリックします。

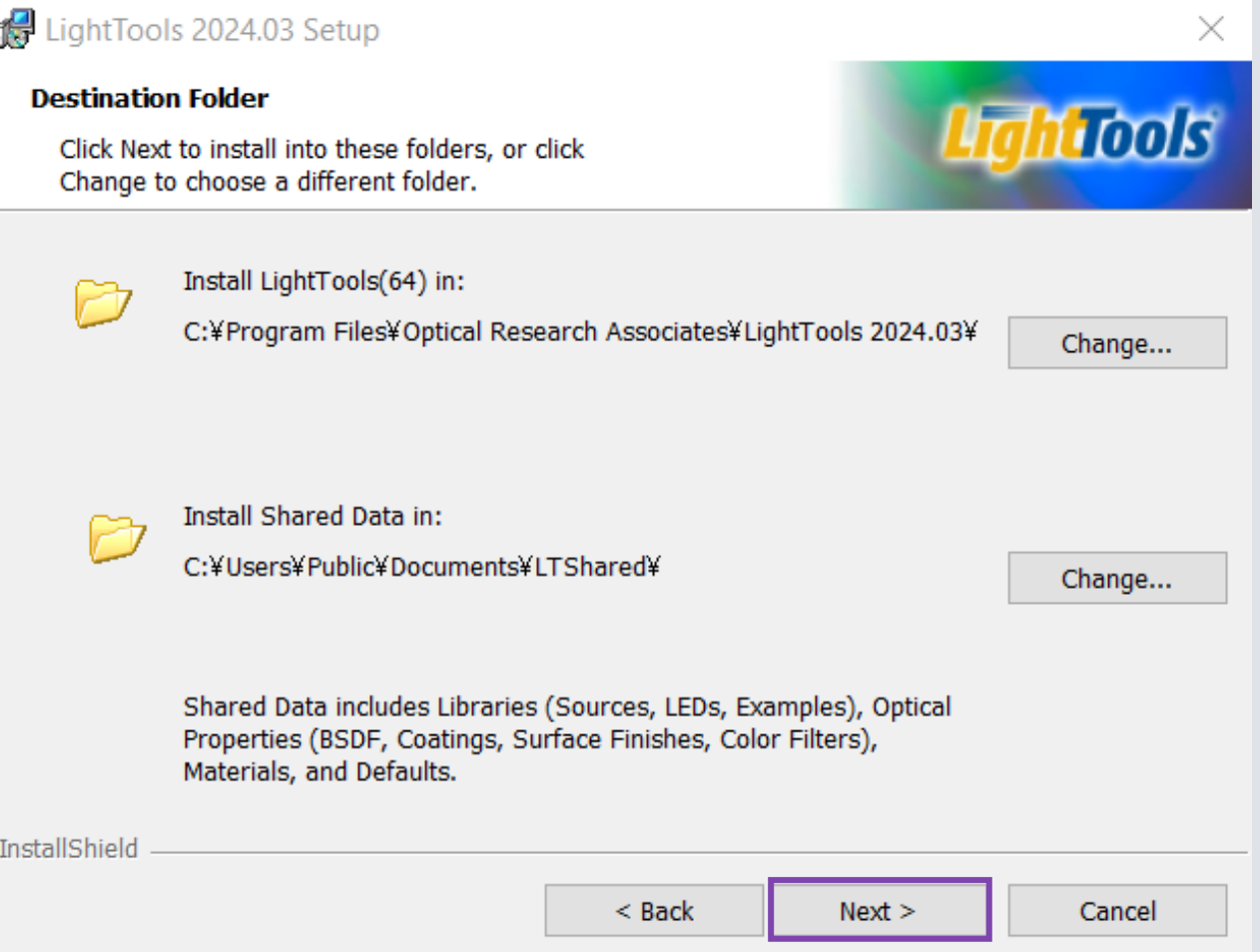

### **5.** 固定**/**ノートロックライセンスの場合、"I have a license file for a Fixed/Nodelocked license" を選択し、"Next"をクリックします。

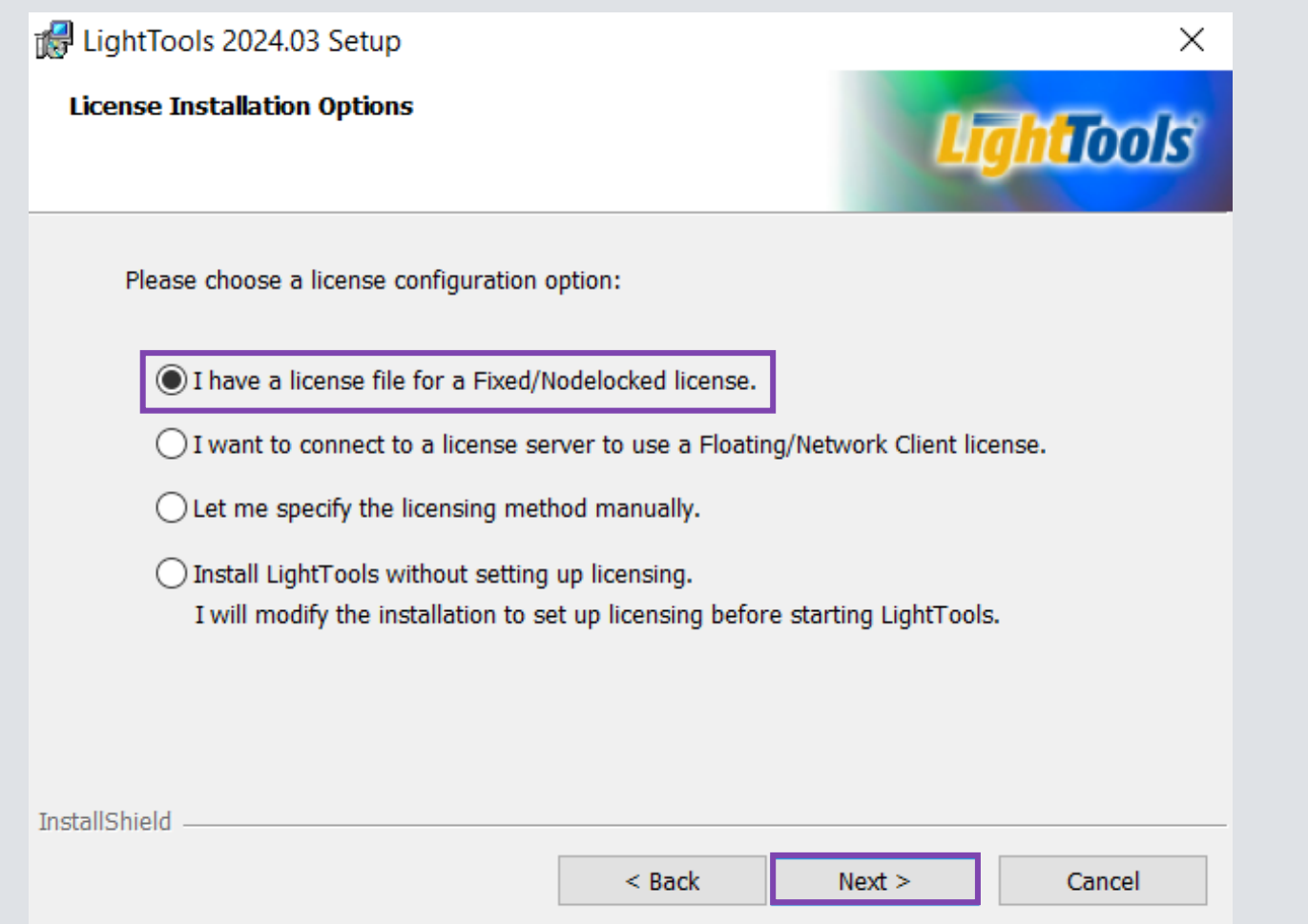

### 6. 固定/ノートロックライセンスを指定し、"Next"をクリックします。 LightToolsは自動的にライセンスオプションを検出します。

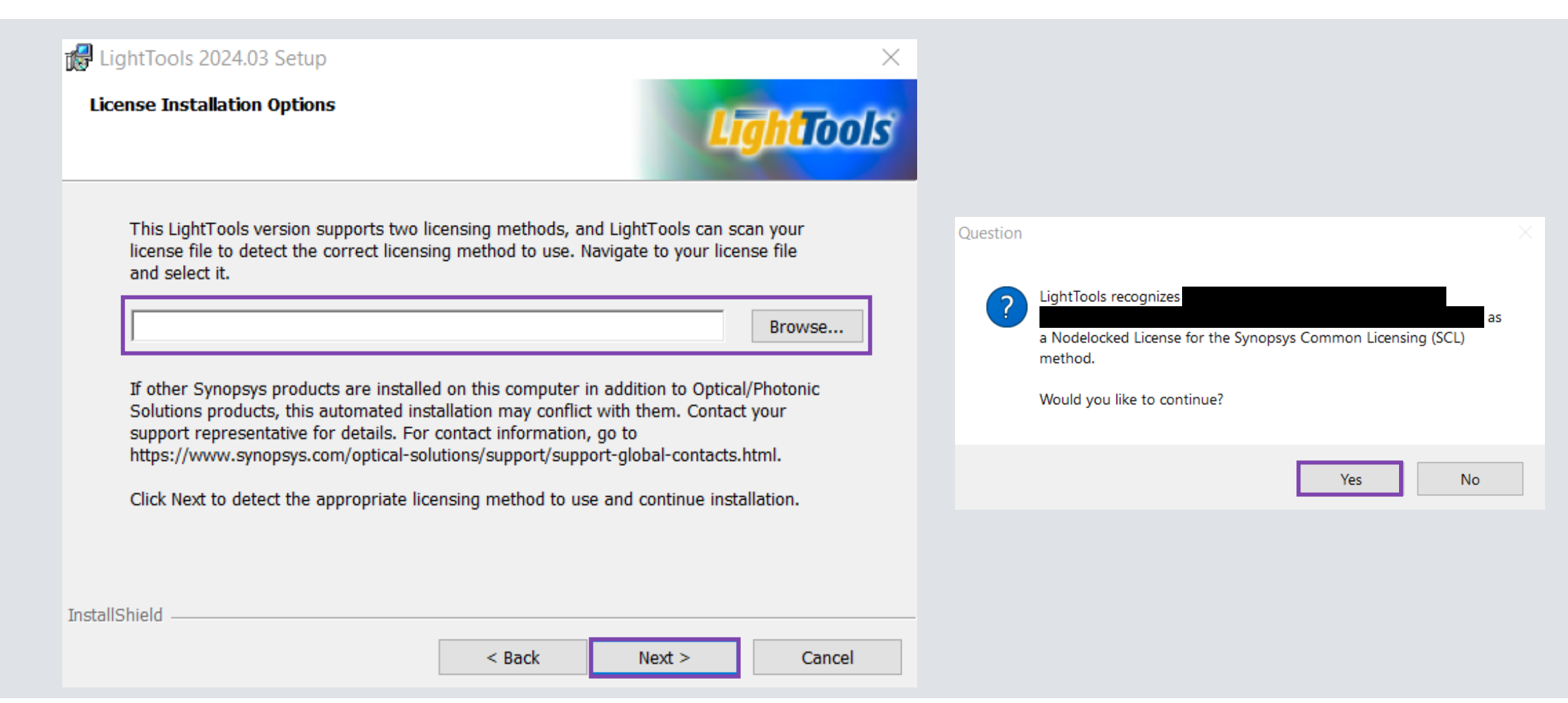

### 7. "Setup Type"で必要なモジュールを選択し、 "Next"をクリックし ます。

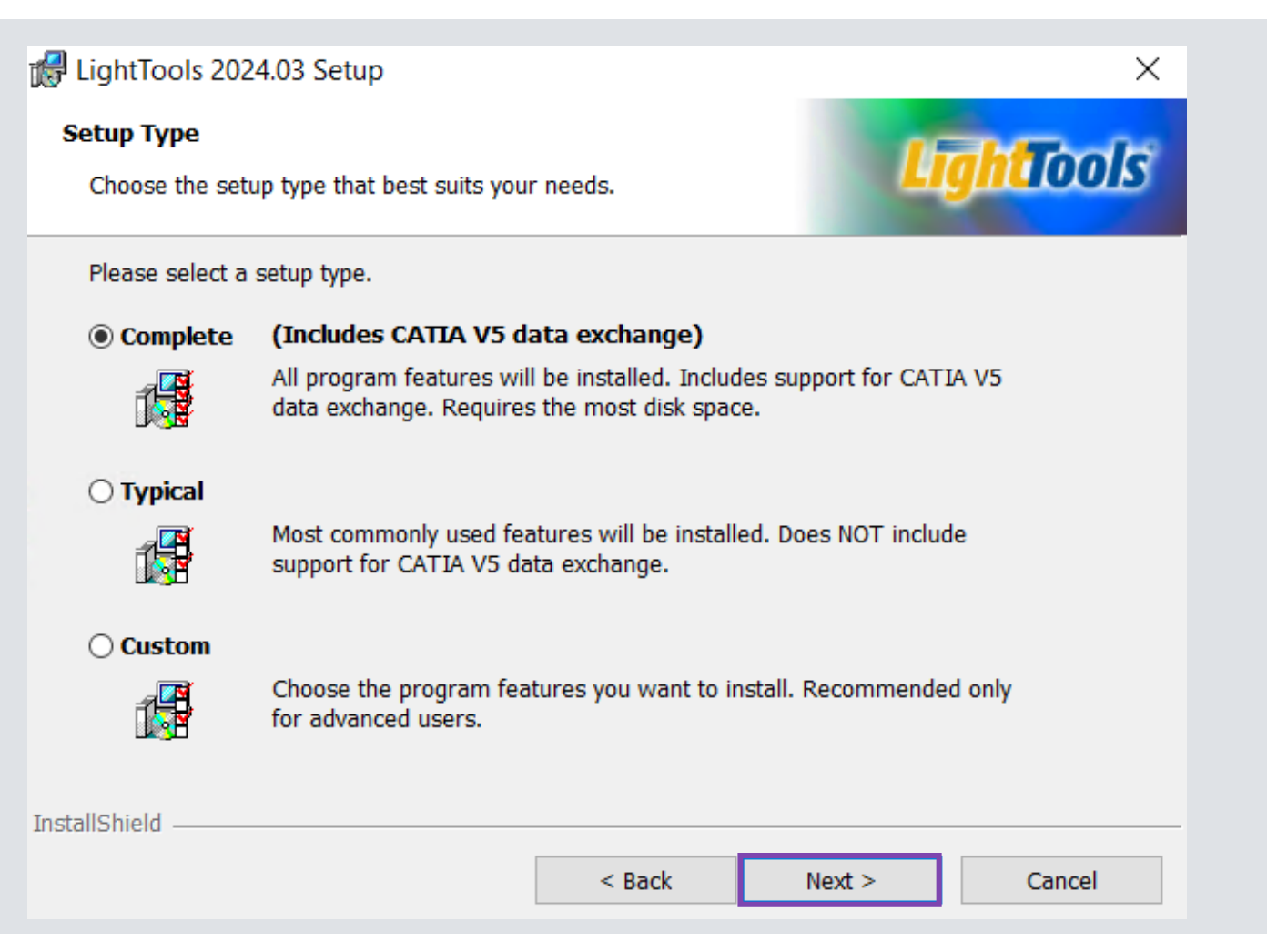

## 8. "Install"をクリックしてインストールを開始します。 9. インストールが完了したら"Finish"をクリックします。

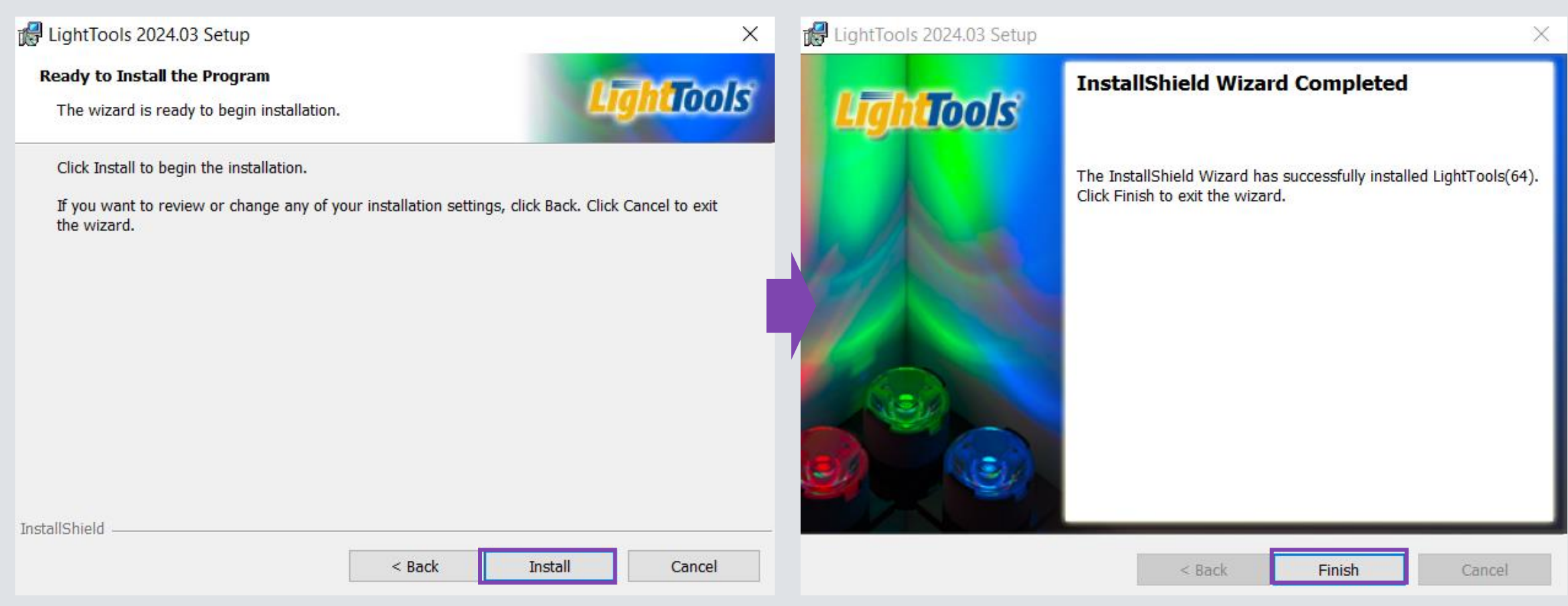

### <span id="page-11-0"></span>フローティング/ネットワーク ライセンス サーバー側

- 1. "setup.exe"を管理者として実行し、"Next"をクリックします。
- 2. 途中でVisual C++や.NET Frameworkのインストールを求められたら"Install"をクリックします。
- 3. End-User License Agreementに対して "I accept" を選択し、"Next"をクリックします。

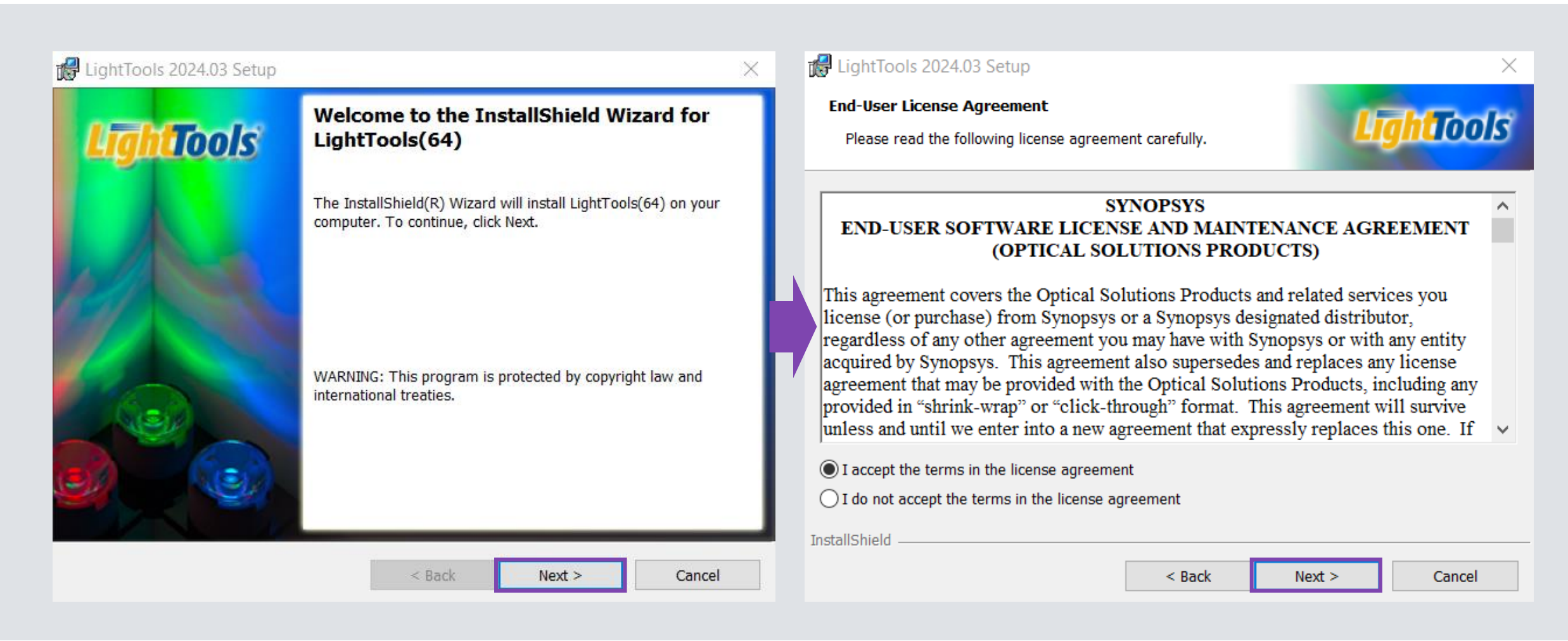

### 4. LightToolsのインストレーションと共有ファイルのフォルダパスを指定 し、"Next"をクリックします。

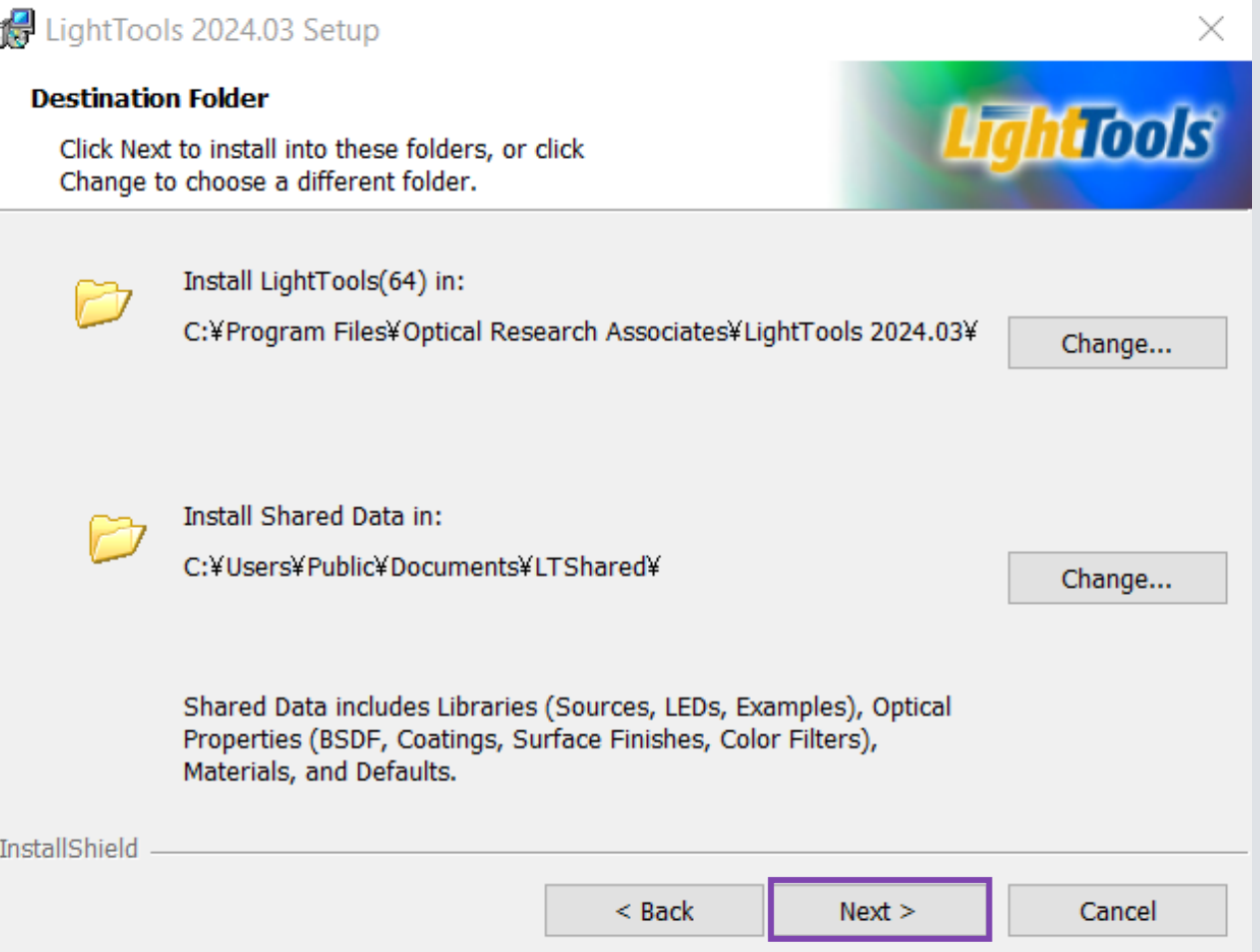

### **5.** フローティング**/**ネットワークライセンスのサーバー側の場合、"Let me specify the licensing method manually" を選択し、"Next"をクリックします。

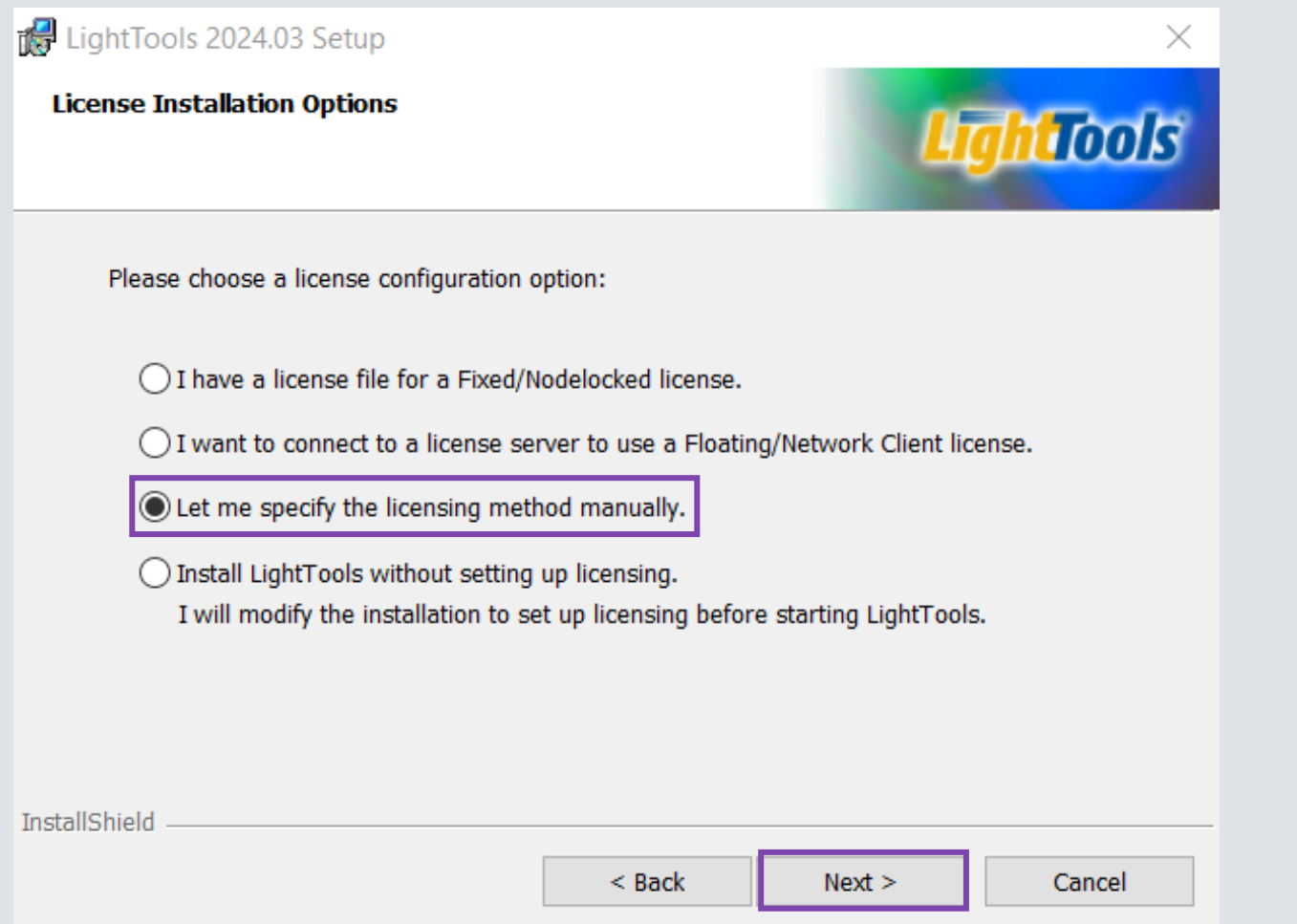

### 6. SCLの場合、 "Synopsys Common Licensing (SCL)" を選択 し、"Next"をクリックします。

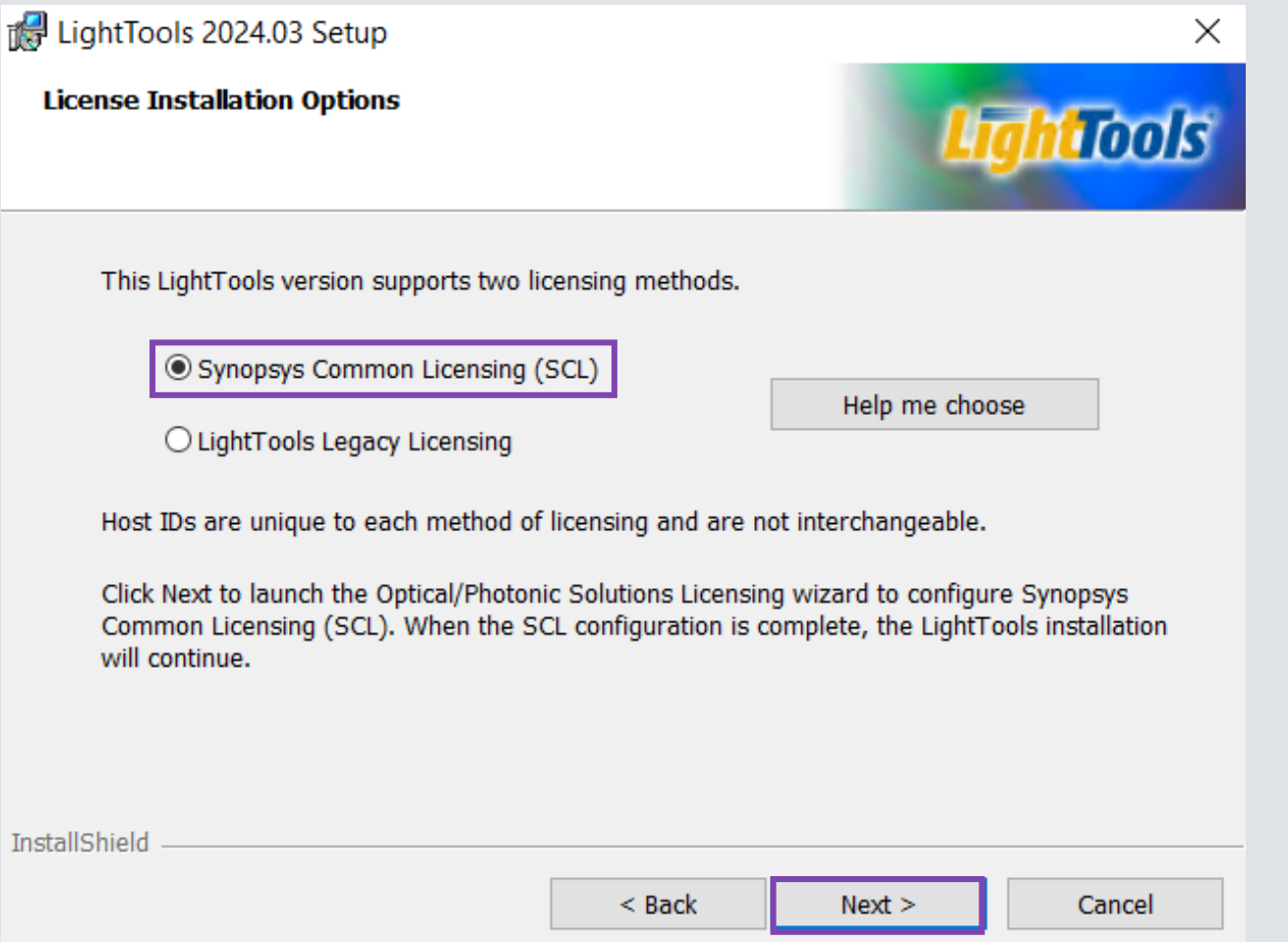

- 7. 新しい "Setup Optical/Photonic Solutions Licensing" のインストーラ画面に進み、 "Network (Server Installation)" を選択します。
- 8. 事前にダウンロードしたライセンスファイルを選択し、"Next"をクリックします。

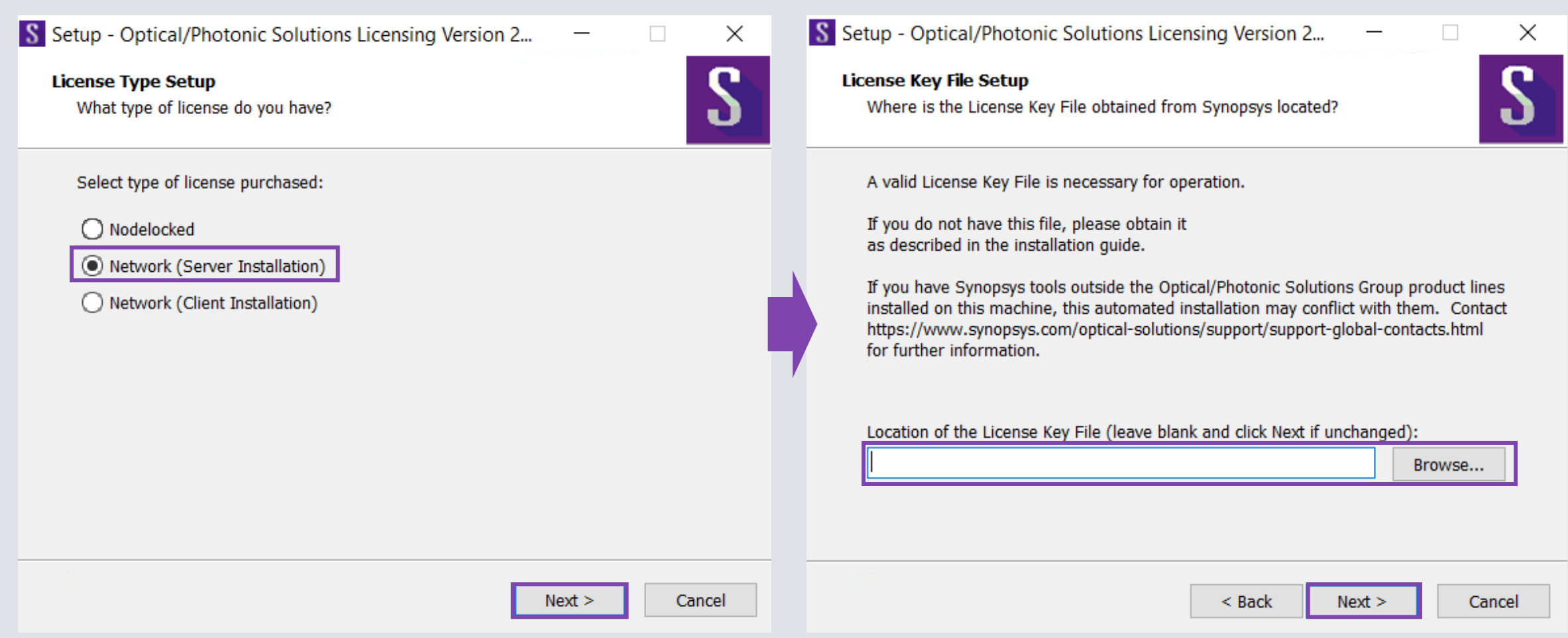

#### **SYNOPSYS®**

#### 9. "Setup Type"で必要なモジュールを選択します。もしLightToolsをインストールしな い場合、Cancelをクリックし、インストールを完了します。

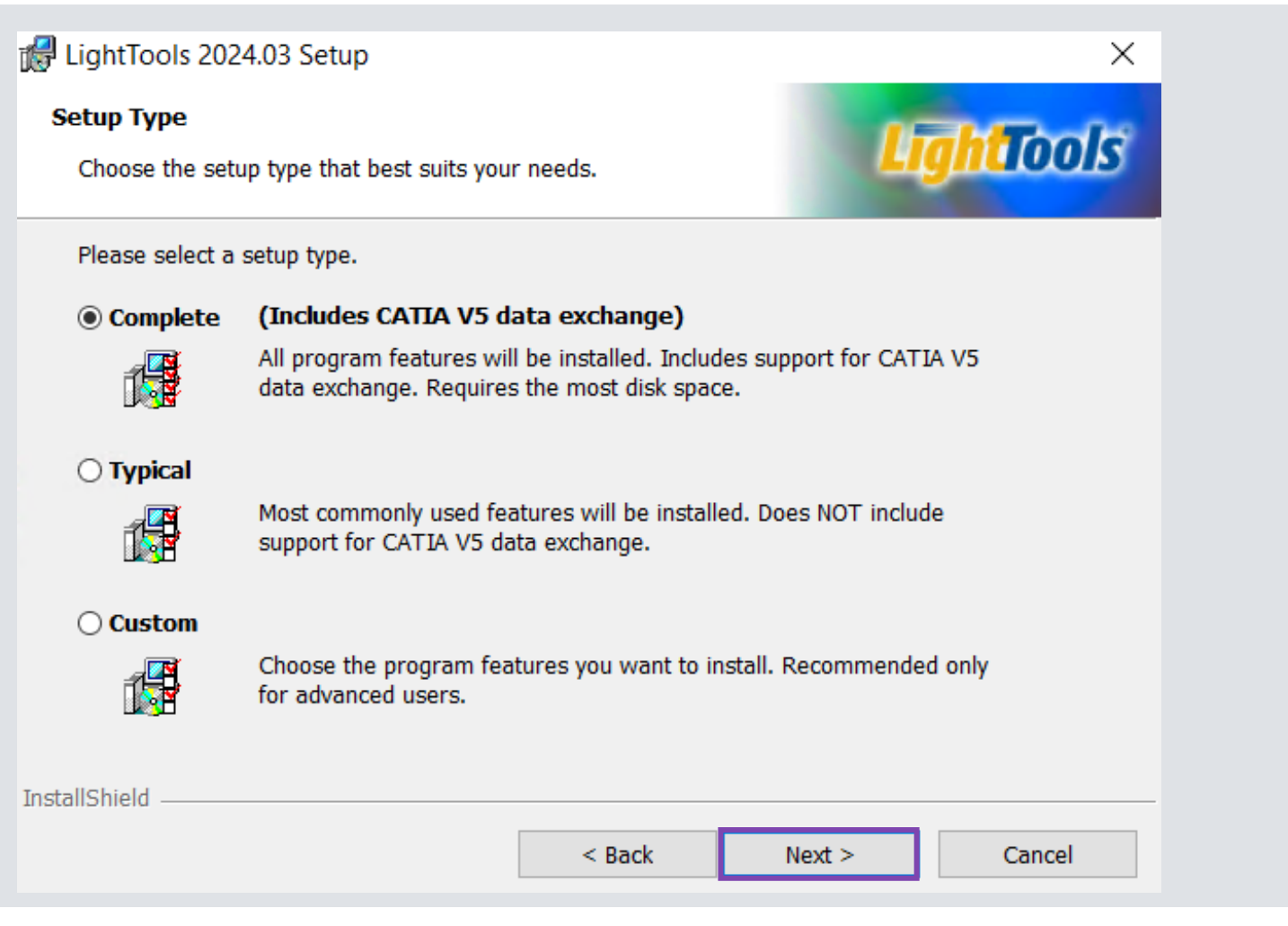

## 10."Install"をクリックしてインストールを開始します。 11.インストールが完了したら"Finish"をクリックします。

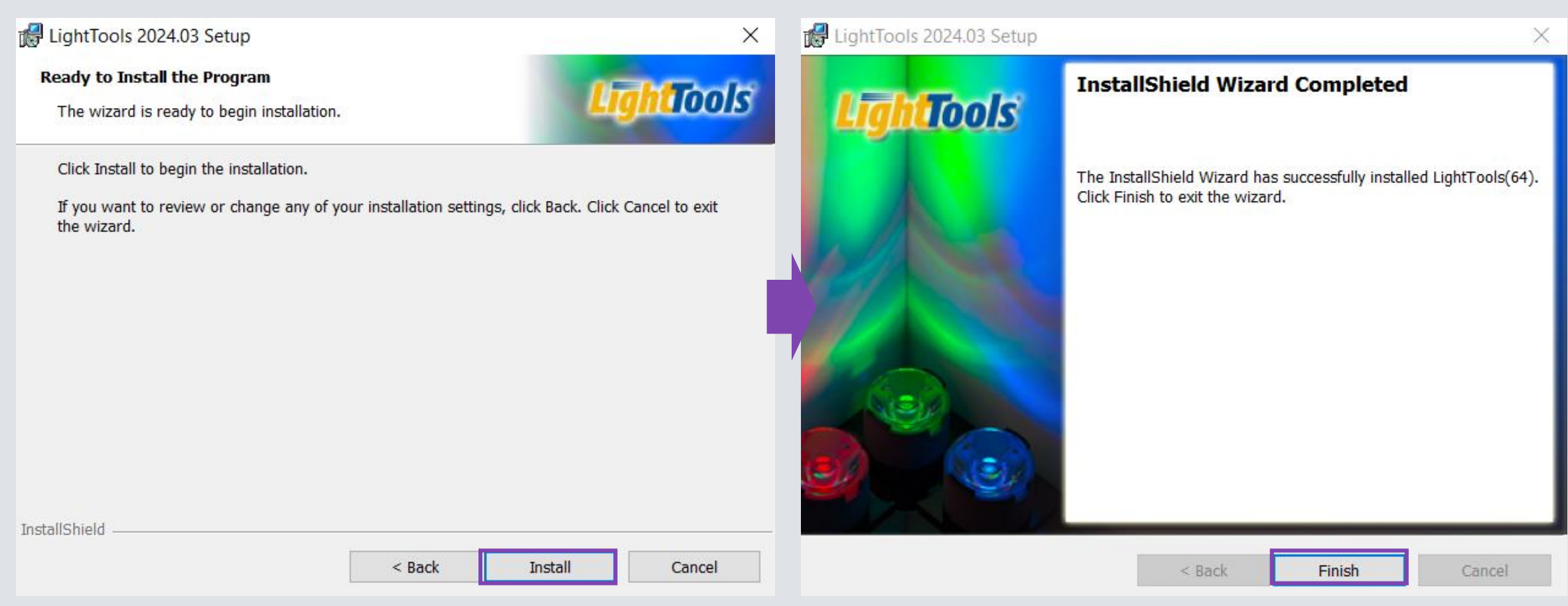

### <span id="page-19-0"></span>フローティング/ネットワーク ライセンス クライアント側

- 1. "setup.exe"を管理者として実行し、"Next"をクリックします。
- 2. 途中でVisual C++や.NET Frameworkのインストールを求められたら"Install"をクリックします。
- 3. End-User License Agreementに対して "I accept" を選択し、"Next"をクリックします。

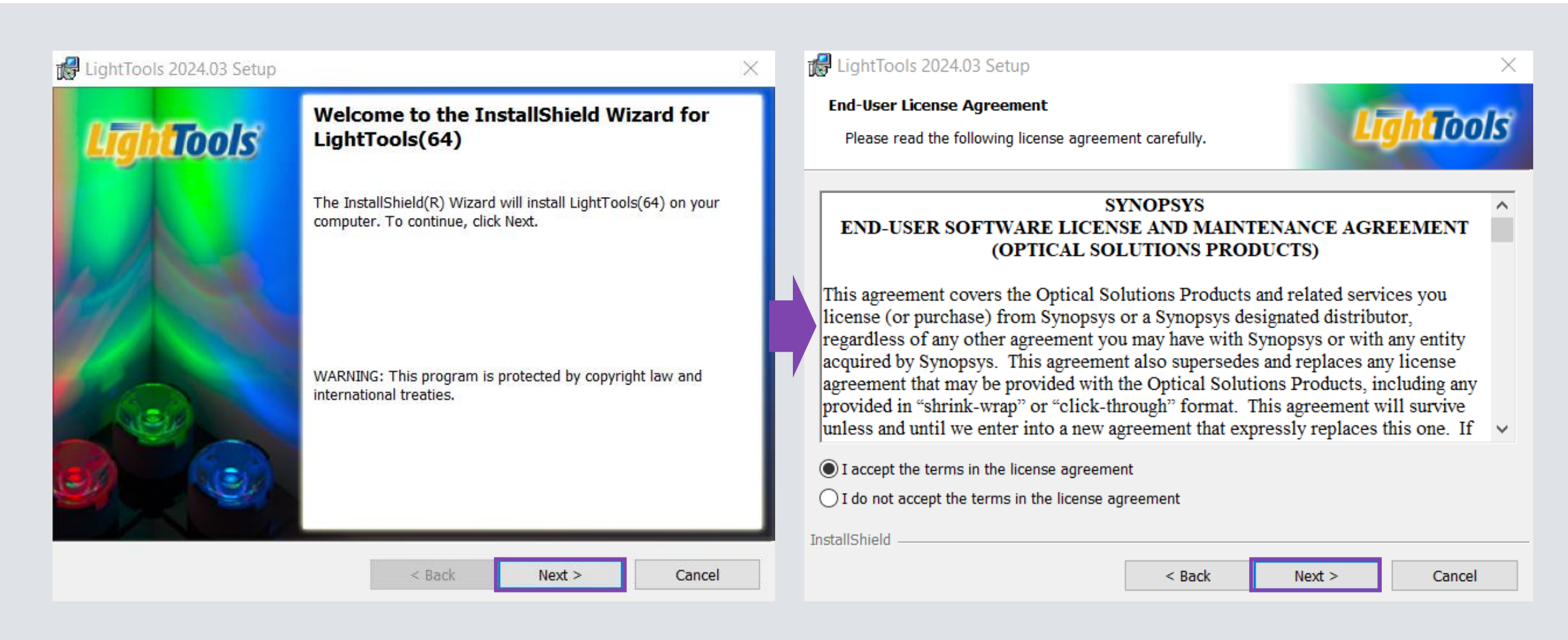

### 4. LightToolsのインストレーションと共有ファイルのフォルダパスを指定 し、"Next"をクリックします。

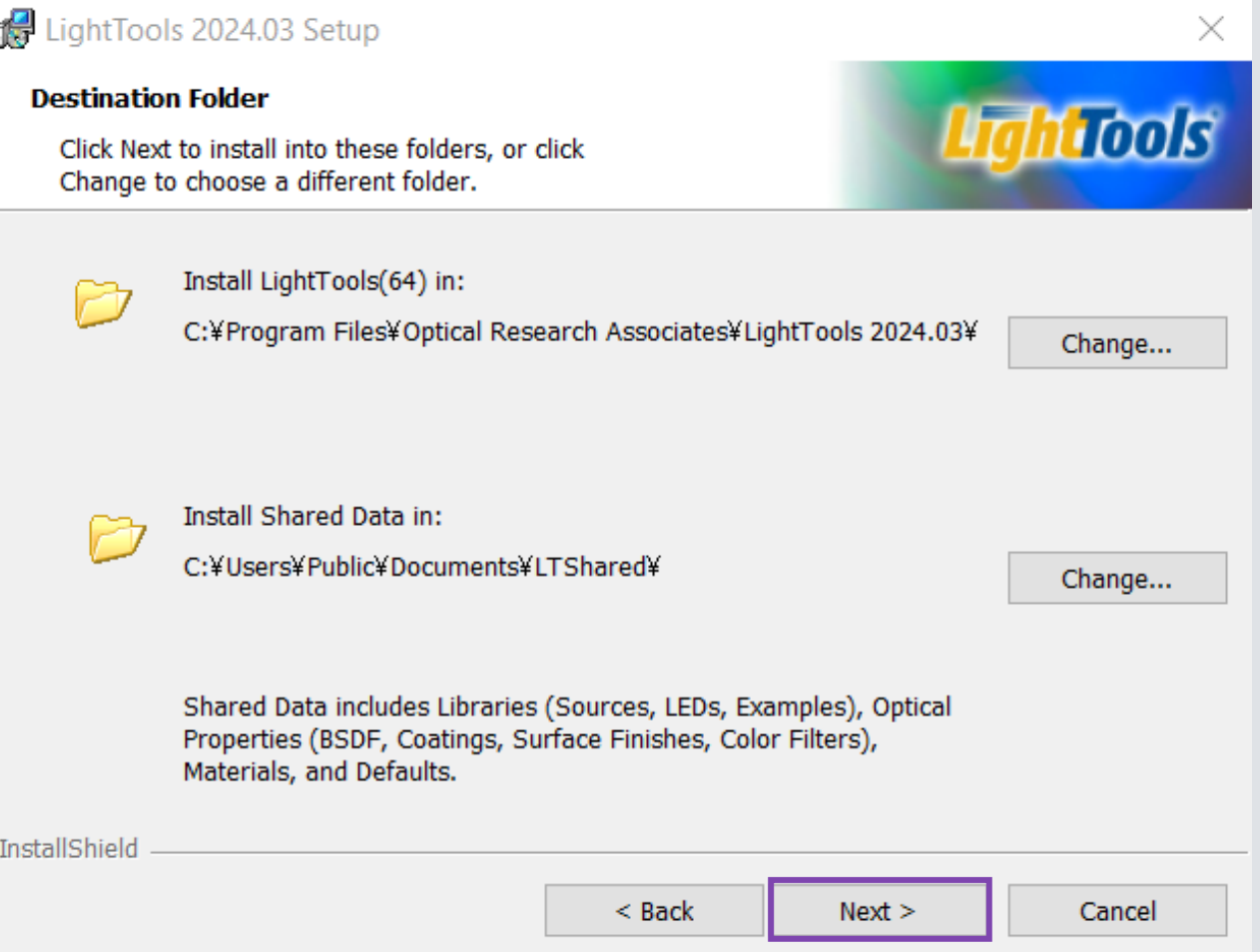

#### **5.** フローティング**/**ネットワークライセンスのクライアント側の場合、"I want to connect to a license server to use a Floating/Network Client license" を選択し、"Next"をクリックします。

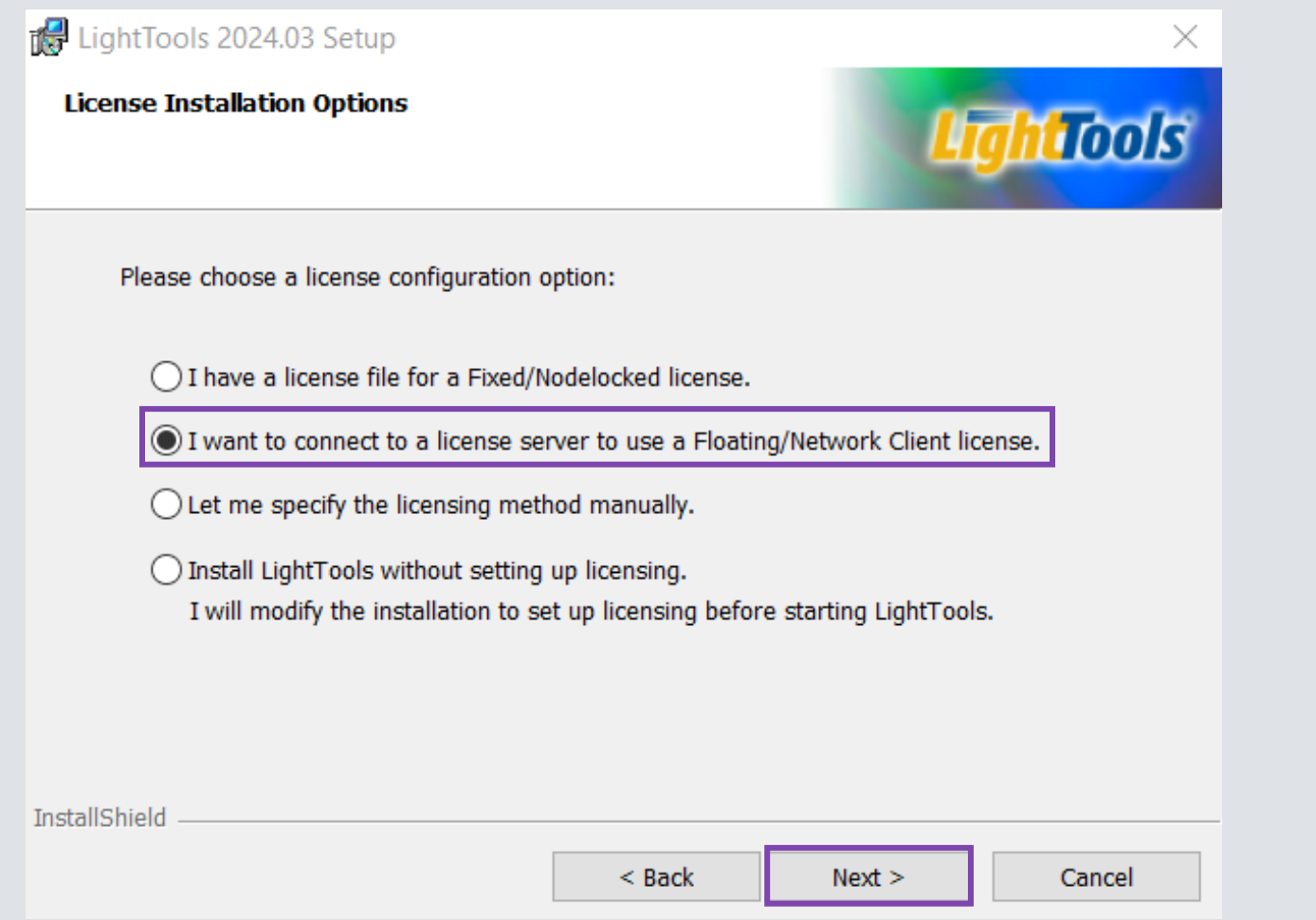

6. 別途ライセンスマネージャーをインストールしたサーバーマシンのポートとホスト名を入力してください (例:27020@OpticServer)。複数のサーバーを使用する場合、 ";" で分けて記入してください。 LightToolsは自動的にライセンスオプションを検出します。

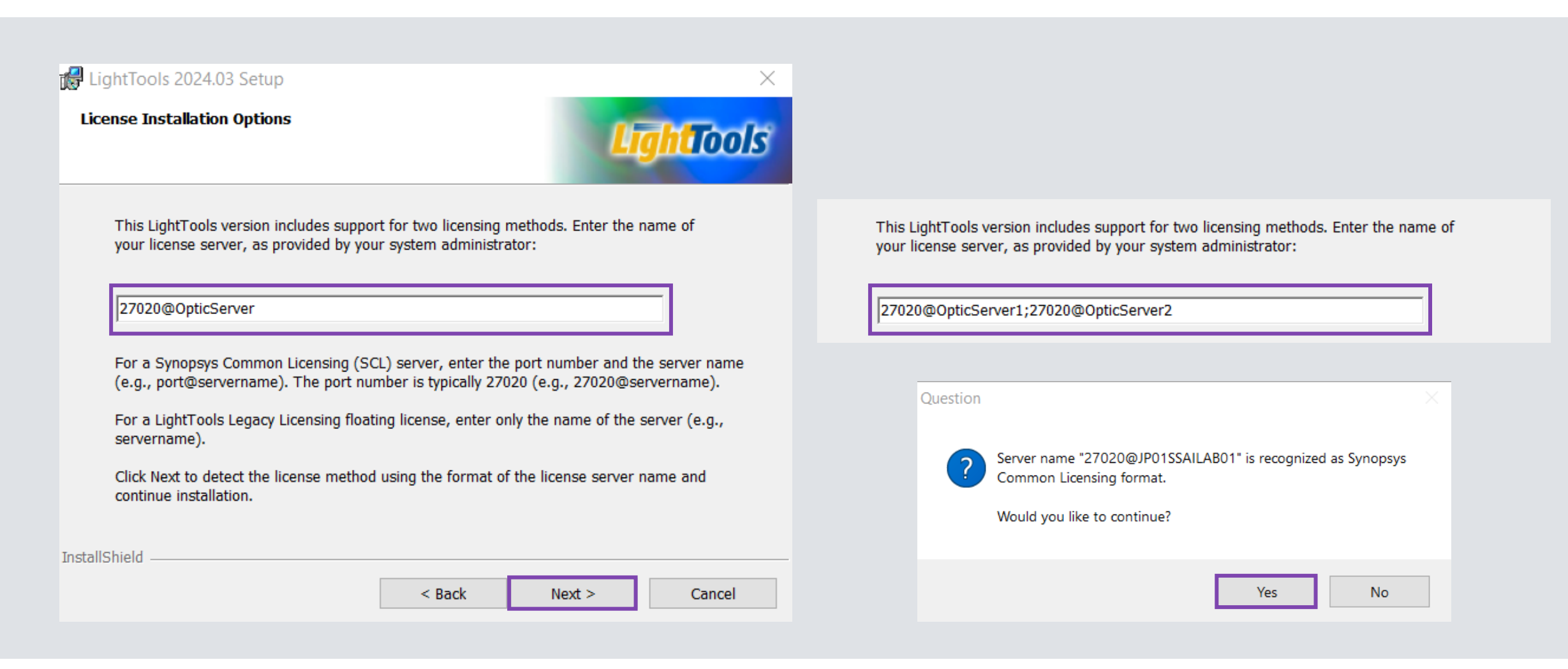

**SYNOPSYS** 

### 7. "Setup Type"で必要なモジュールを選択します。

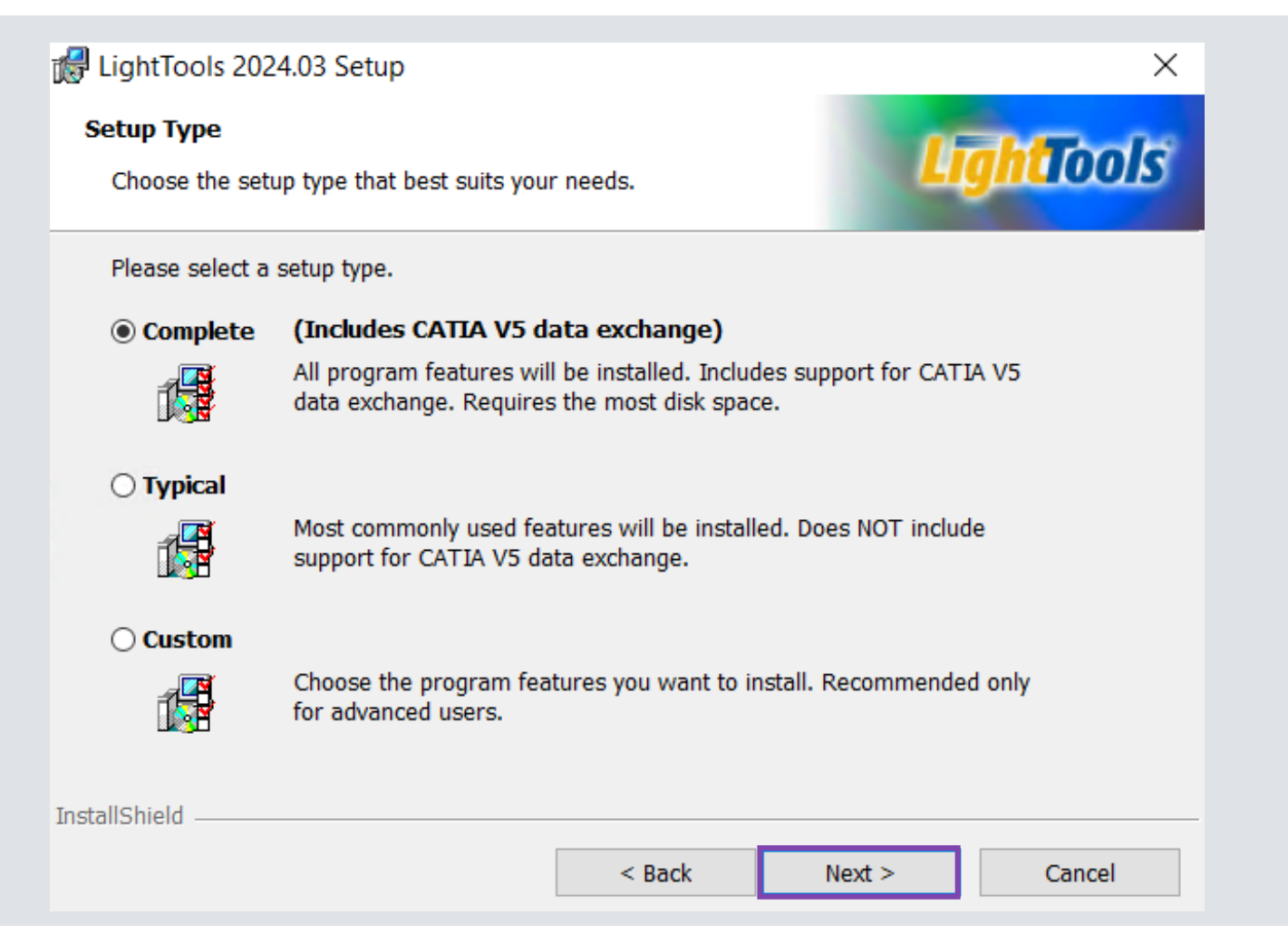

## 8. "Install"をクリックしてインストールを開始します。 9. インストールが完了したら"Finish"をクリックします。

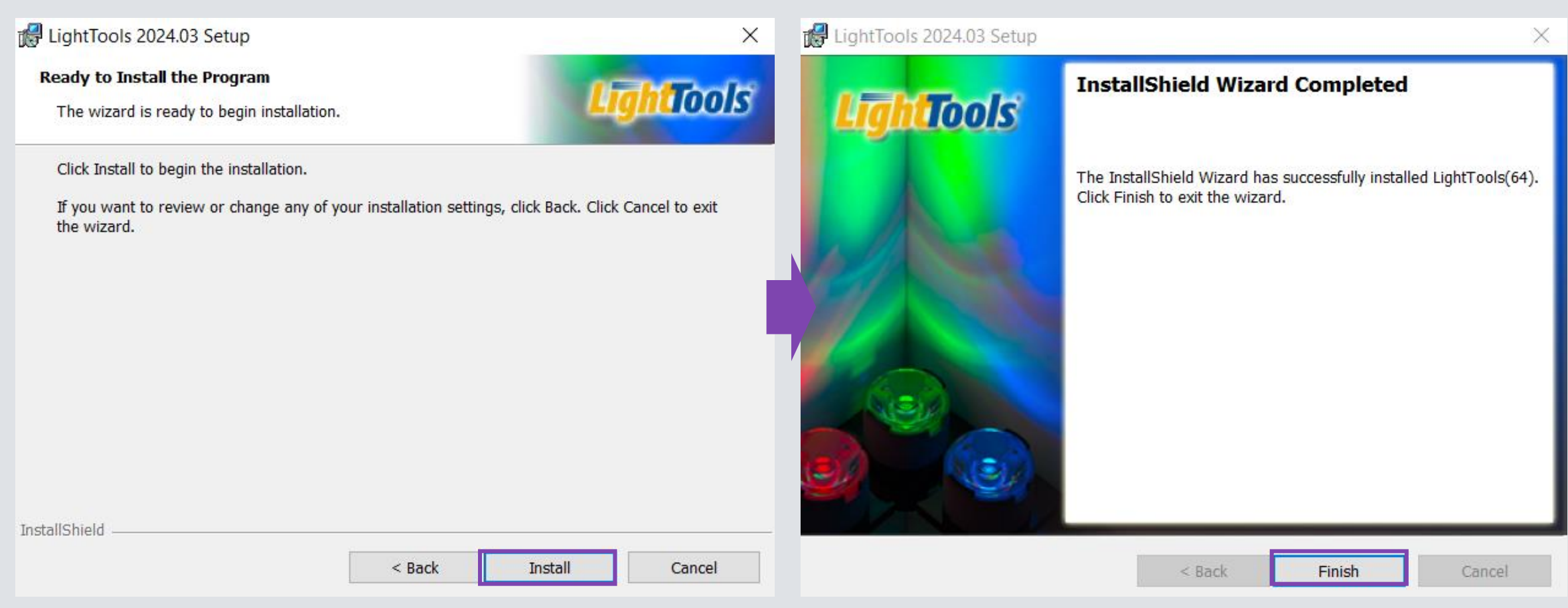